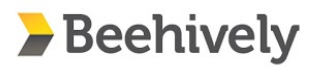

## **Accessing your new Beehively account**

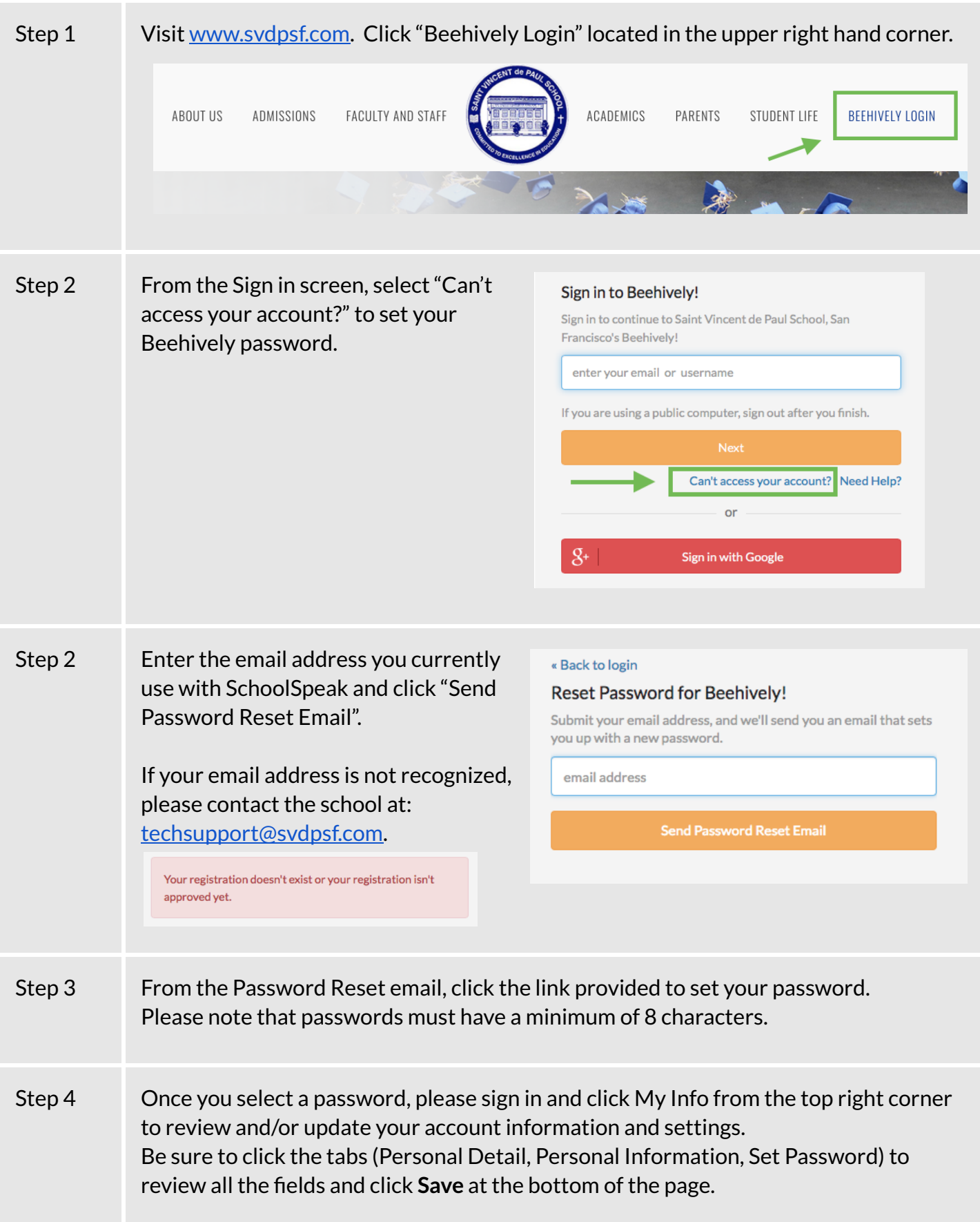

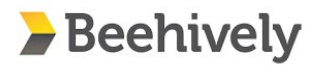

## **Understanding Your Parent Profile**

Beehively allows parents to control how often they receive notifications as well as what information is included in the public directory. Please follow the steps below to confirm your settings.

**Step One:** Log into your Beehively Account

**Step Two:** Select "My Profile" from the "My Info" tab. Note that you will be able to see your profile as well as the profile of any children attached to your account. If you have a spouse they will need to log in and adjust their own account.

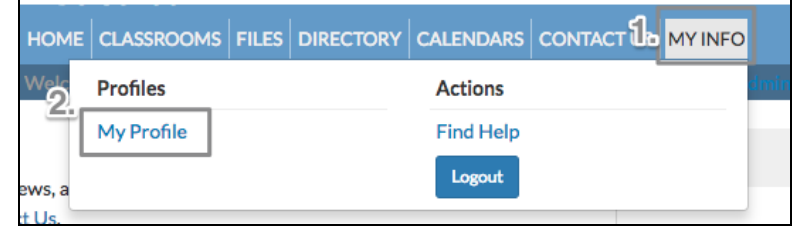

**Step Three:** Adjust your account settings following the notations below.

**1. Communication Settings**: Here you can choose if you would like to receive classroom email, homework email, or grade notications. *Please note that grade alert emails are sent daily for any grade below your desired selection.*

**2. Directory Settings**: Here you can choose to hide or show your email and home address in the public directory. This is a directory that any member of the school is able to see and download.

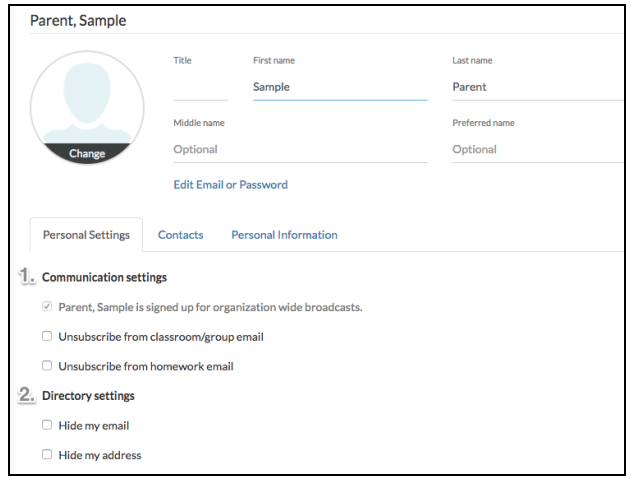

**3. Contact Details**: Here you can choose if you would like a phone number listed in the directory, as well as a second email. The directory allows one phone number *per parent.* **4. Voice/Text Numbers**: Parents should add a number that they can be sent a text, as well as receive a call in the event of an urgent alert. Parents can enter two voice numbers and two text numbers, this allows for messages to be delivered to home, cell, and/or work easily. These numbers will not be printed in the directory and are for school use only.

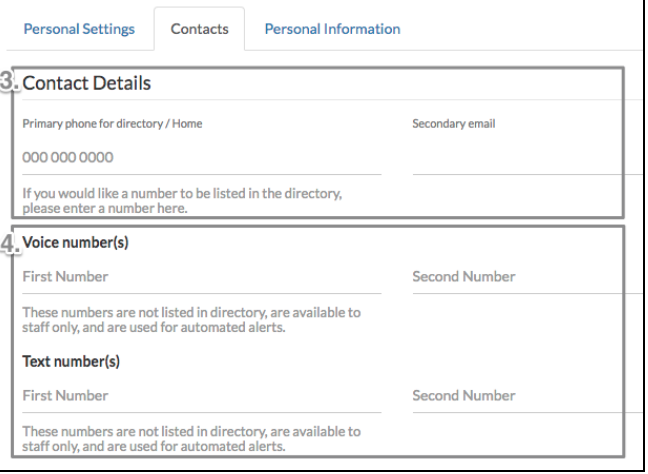

**Step Four:** Ensure your account is connected to your student(s).

- 1. Your student(s) should be listed on the left side of your profile page. If you are missing a student, please contact the school office to have them added to your profile.
- 2. Click through your student's tabs, updating information as needed to ensure it's current. You may update this information at any time.

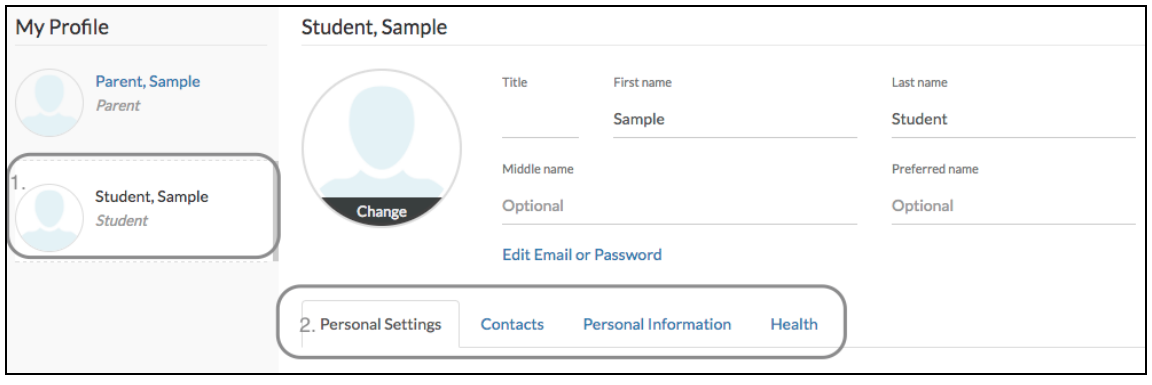